1. Opcja przekierowania portów dostępna jest w zakładce **Bezpieczeństwo**.

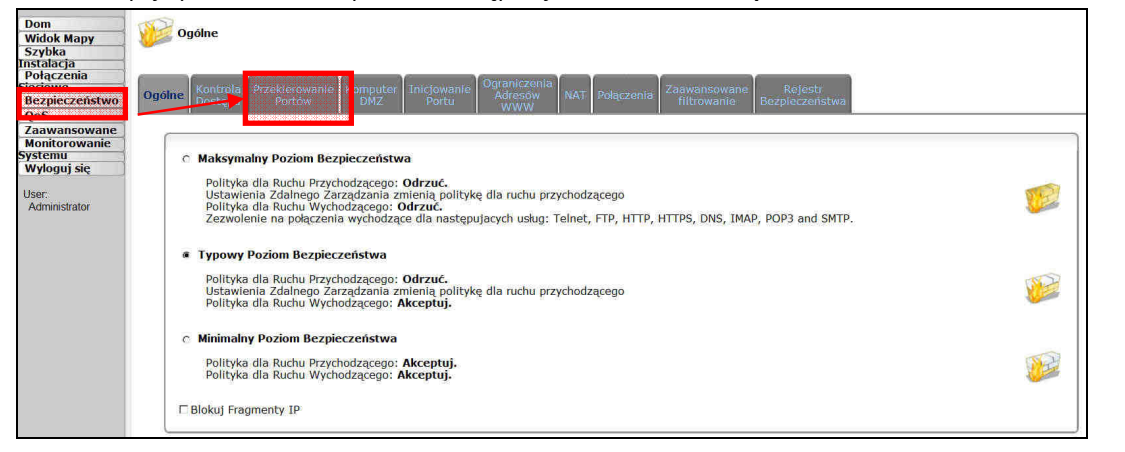

2. Nowe przekierowanie dodajemy przyciskiem **Nowy Wpis**, lub poprzez kliknięcie ikonki +

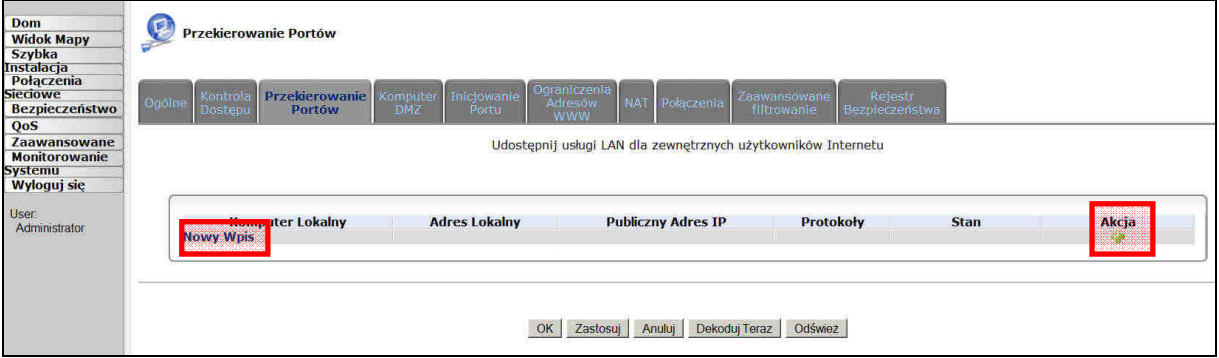

3. Dodanie nowego wpisu wymaga wprowadzenia adresu komputera docelowego w sieci LAN oraz określenia protokołu przekierowania (z góry ustalony z listy [np. FTP, konkretne gry itp.], lub definiowany przez Użytkownika).

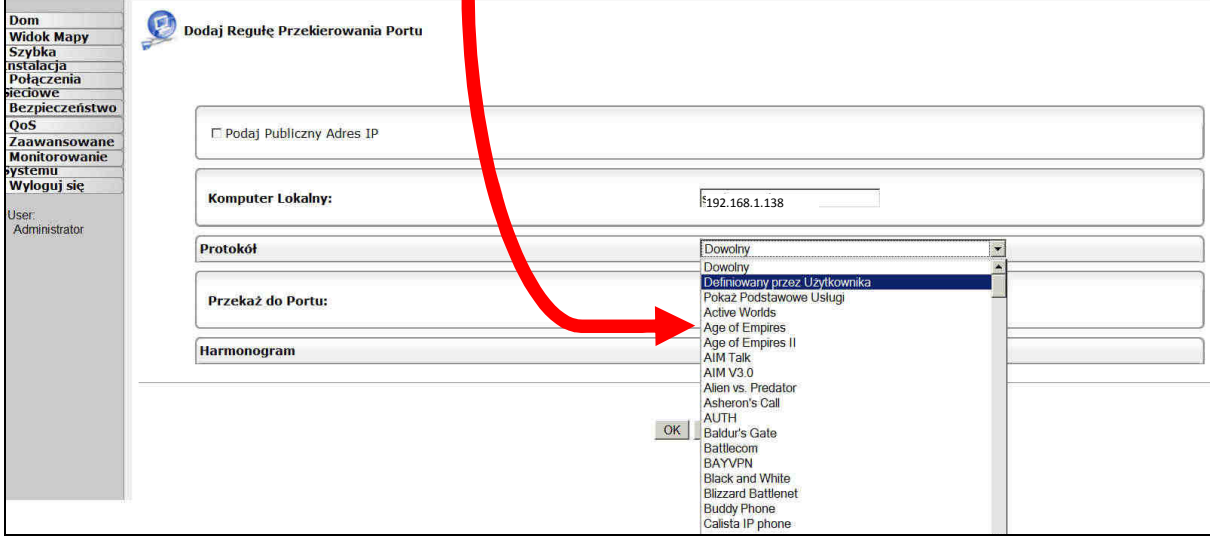

4. Po wybraniu opcji **Definiowany przez Użytkownika**, zostaniemy przeniesieni do kolejnego formularza. W nim definiujemy indywidualną nazwę przekierowania oraz porty. Na screenach pokazana jest konfiguracja dla VNC.

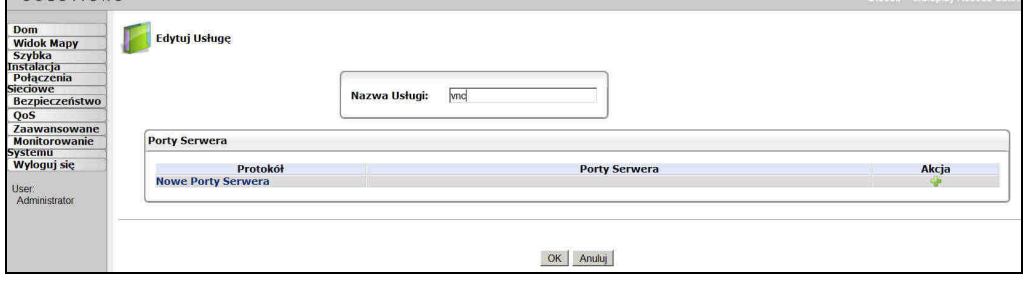

5. Ustawiamy odpowiedni protokół. **Port źródłowy** można ustawić jako **Dowolny** chyba, że chcemy ogranicznyć porty, **z których** będziemy chcieli dostać się **do routera**. **Port docelowy** jest portem, do którego dobijamy się z zewnątrz – port docelowy w LANie określany jest później. Po ustawieniu wartości klikamy **OK**.

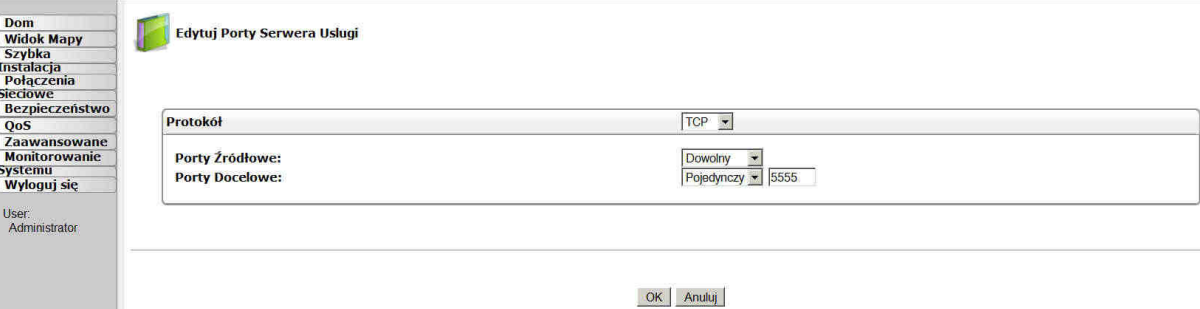

## 6. Tutaj ponownie **OK**.

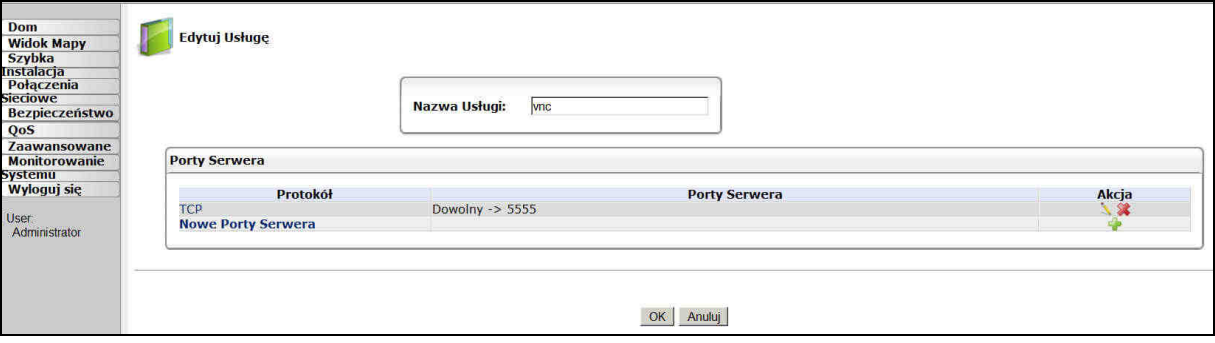

7. Stworzyliśmy nasze indywidualne przekierowanie. Pozostało tylko ustawić port docelowy usługi VNC na komputerze w LANie. A robimy to tutaj. Po wprowadzeniu numeru portu klikamy **OK**.

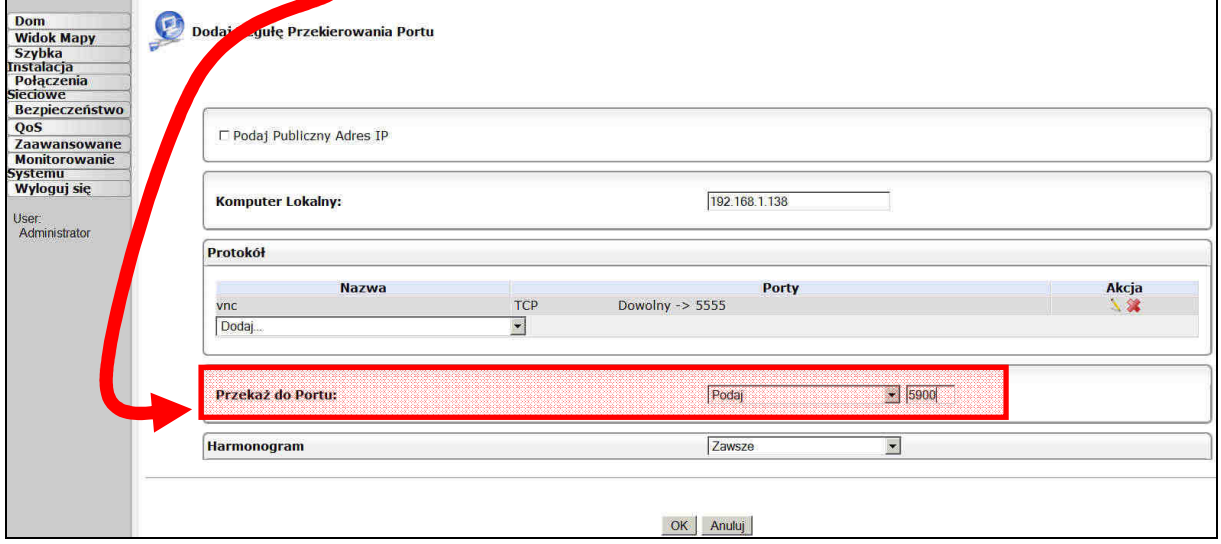

8. Stworzyliśmy przekierowanie **z dowolnego portu źródłowego** do **docelowego 5555**, ten zaś przekazywany jest do **portu 5900 na maszynie o IP 192.168.1.138**.

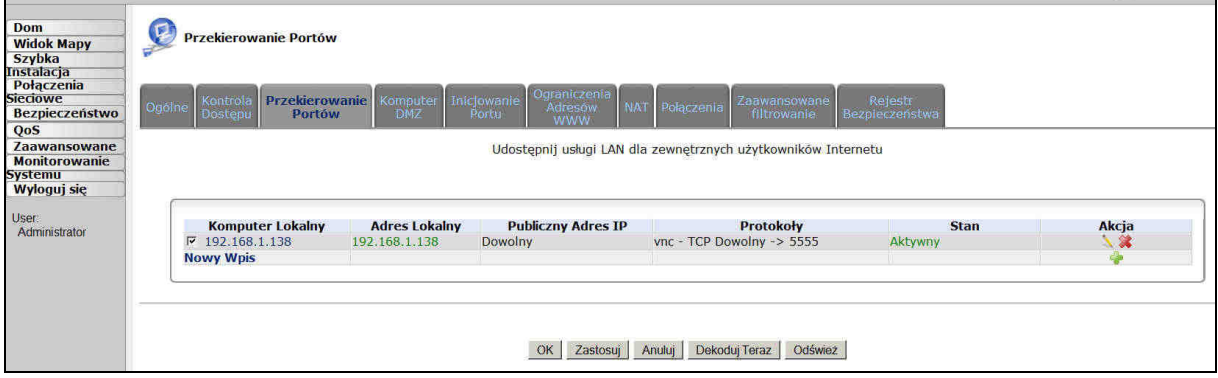